## **IEK產業情報網會員使用說明**

### • **[逢甲大學使用說明](#page-1-0)**

- **[IEK](#page-6-0)[產業情報網使用說明](#page-6-0)**
- **[申請免費個人會員註冊說明](#page-6-0)**

### **工研院產業經濟與趨勢研究中心**﹙**IEK**﹚

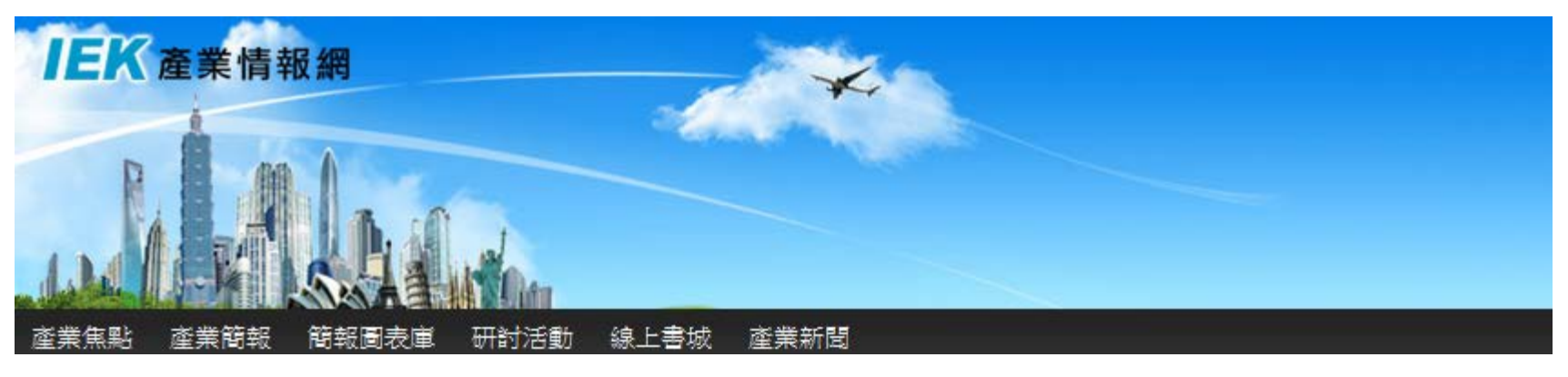

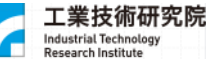

<span id="page-1-0"></span>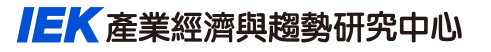

## **逢甲大學使用說明 (for 逢甲大學)**

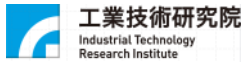

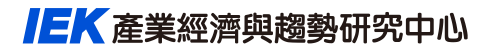

### **逢甲大學使用說明**

#### • **逢甲大學圖書館→電子資源檢索→電子資料庫**

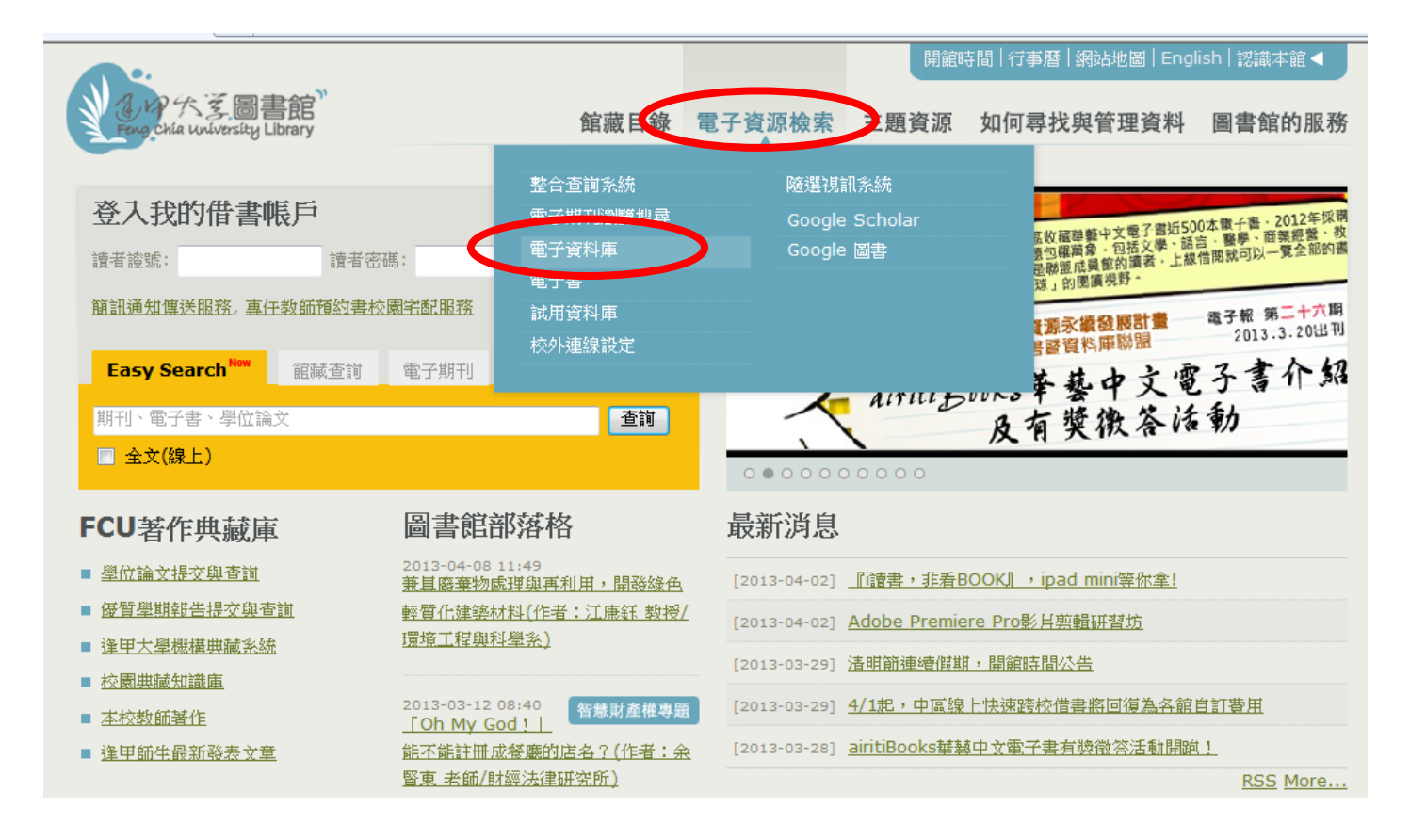

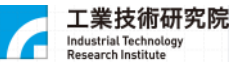

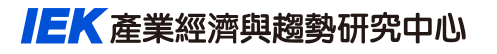

## **逢甲大學使用說明**

• **搜尋『IEK產業情報網』,並點選**

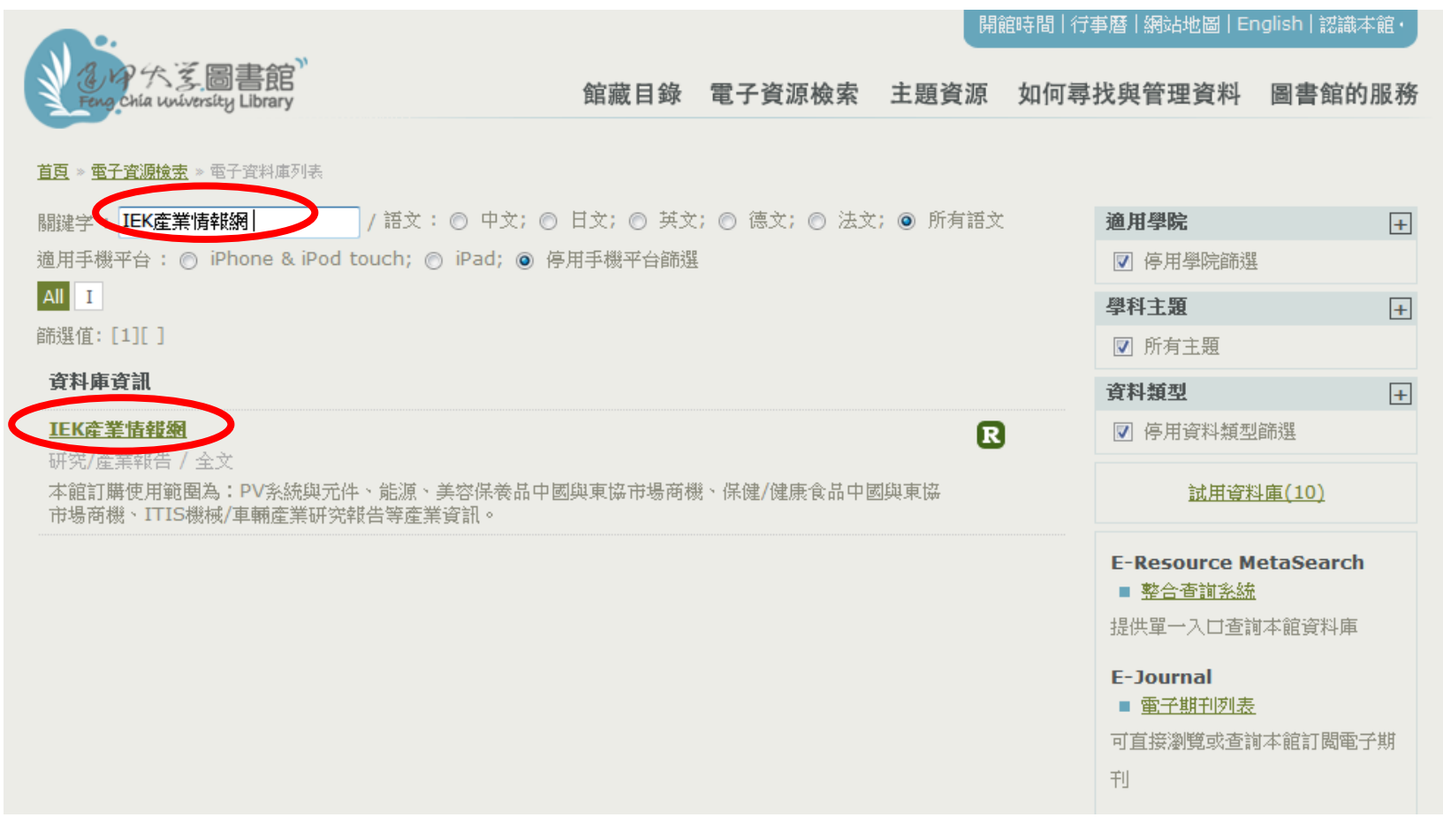

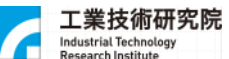

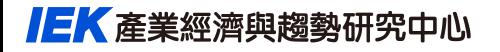

## **進入IEK產業情報網**

• **開啟『IEK產業情報網』,確認已進入逢甲大學帳戶,即可使用**

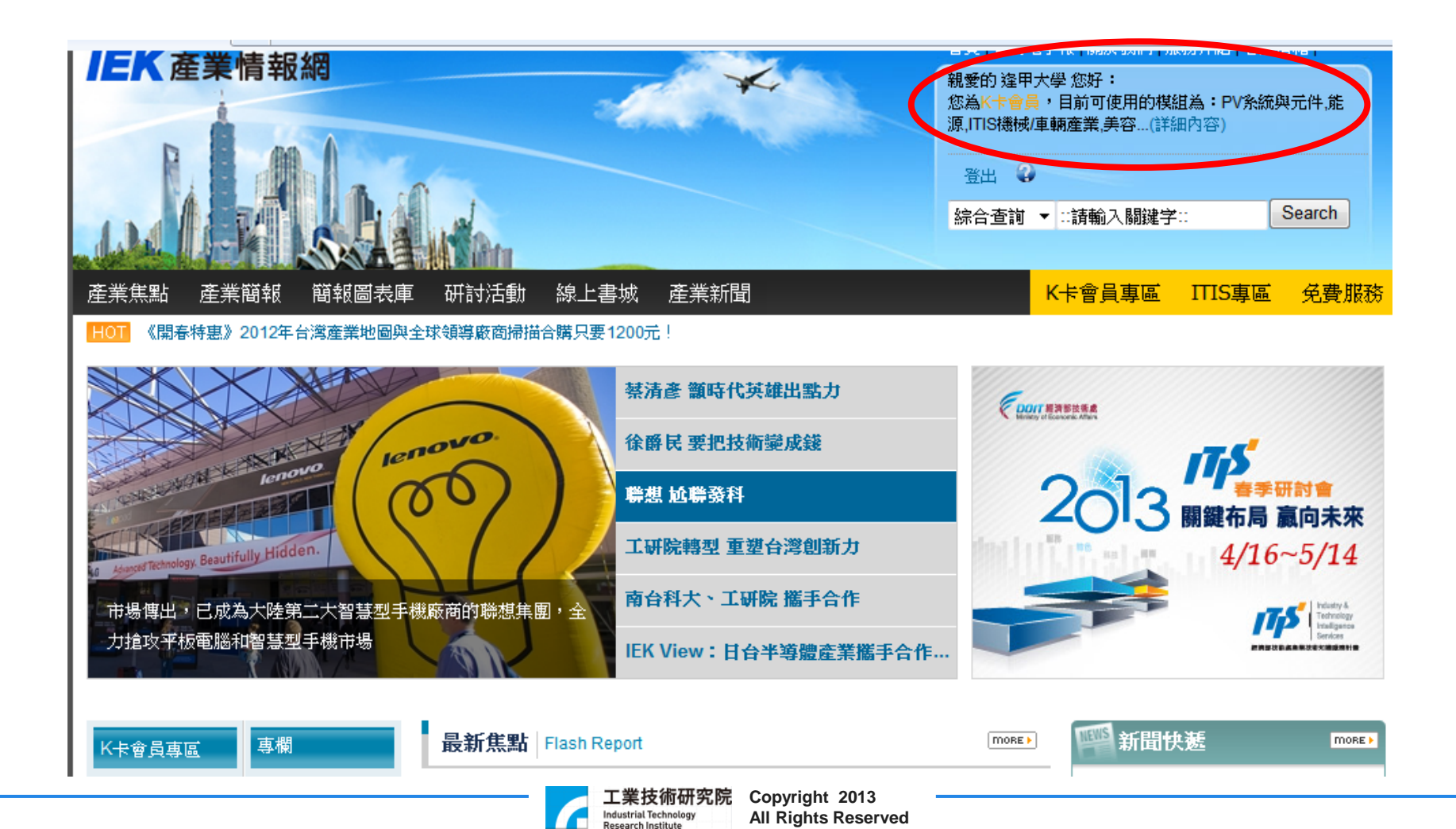

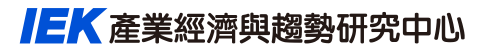

### **非逢甲大學網域使用說明**

- **請自行參照『電子資源校外連線使用服務說明』**
- **[http://web.lib.fcu.edu.tw/library/eresources/er\\_outcampus\\_servi](http://web.lib.fcu.edu.tw/library/eresources/er_outcampus_services.html) [ces.html](http://web.lib.fcu.edu.tw/library/eresources/er_outcampus_services.html)**

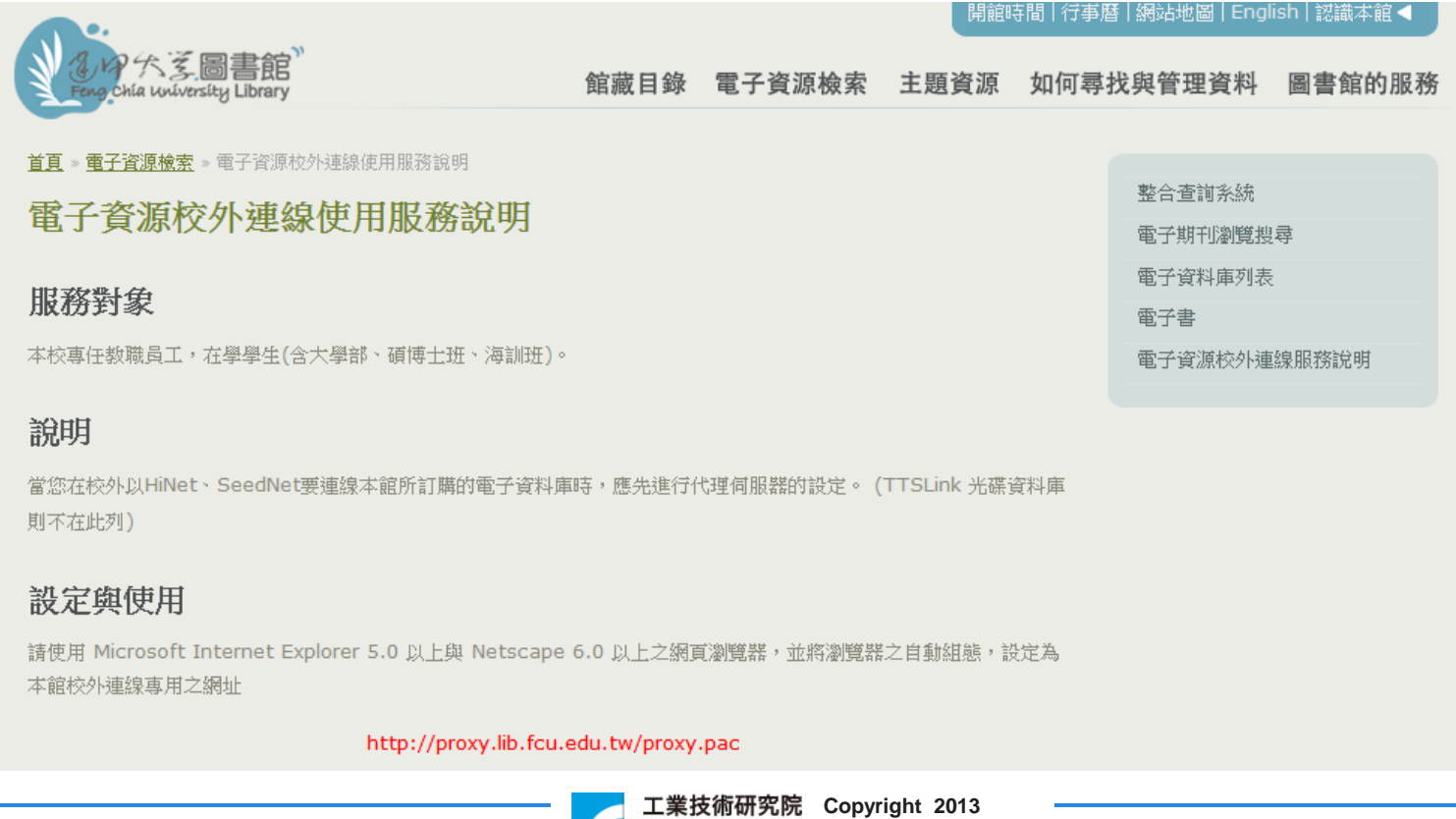

**Industrial Technology Research Institute** 

**All Rights Reserved**

<span id="page-6-0"></span>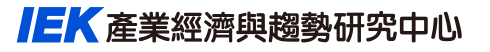

## **IEK產業情報網使用說明**

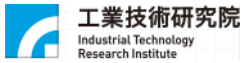

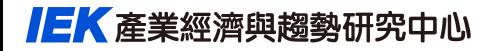

## **進入IEK產業情報網**

• **逢甲大學圖書館使用範圍為:PV系統與元件、能源、美容保養品中國與 東協市場商機、保健/健康食品中國與東協市場商機、ITIS機械/車輛產業 研究報告等產業資訊**

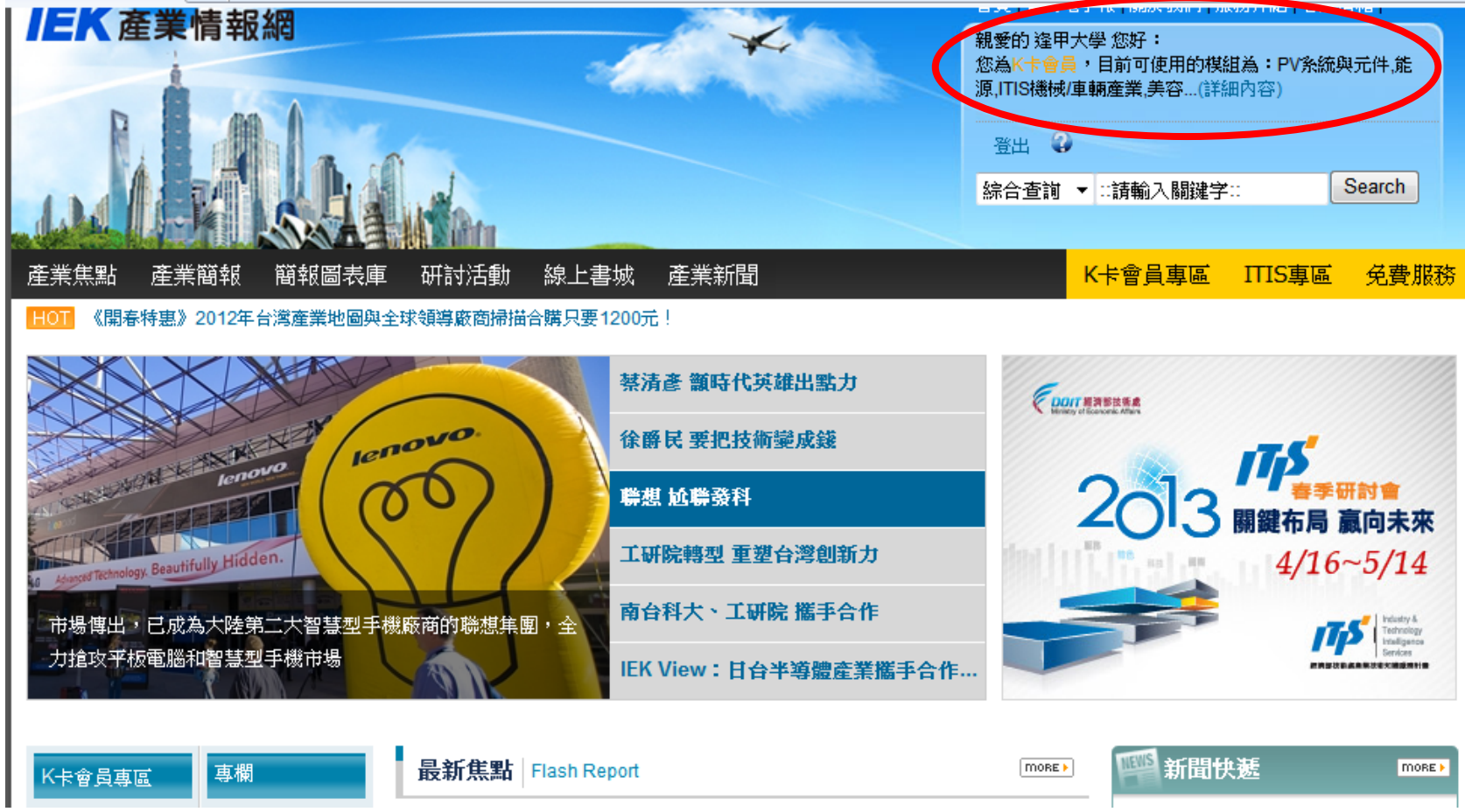

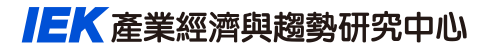

**資料類型**

• **依照所需資料類型,選擇領域快速檢索**

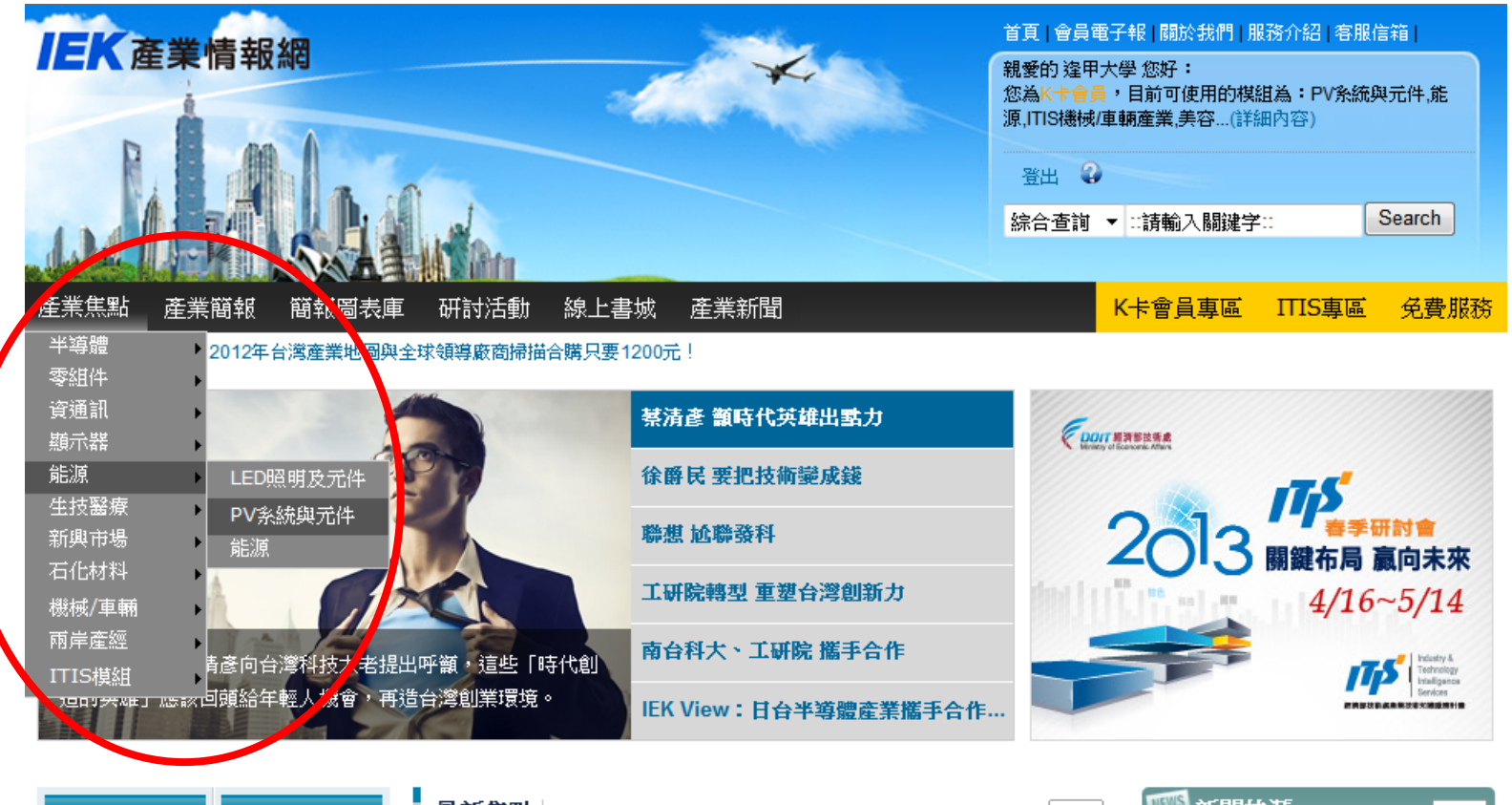

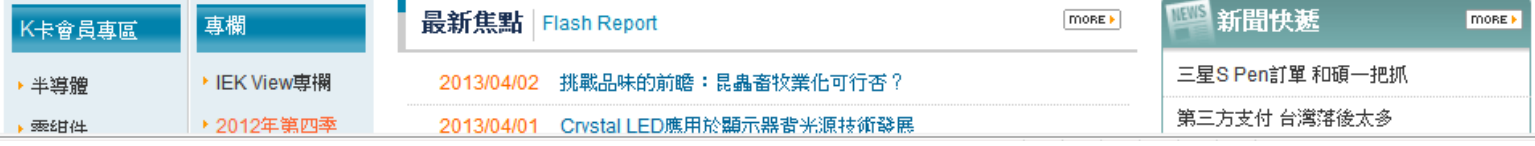

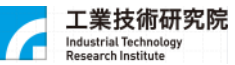

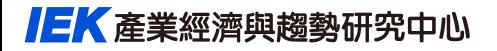

### **運用搜尋引擎**

• **右上方搜尋列,設定關鍵字快速檢索**

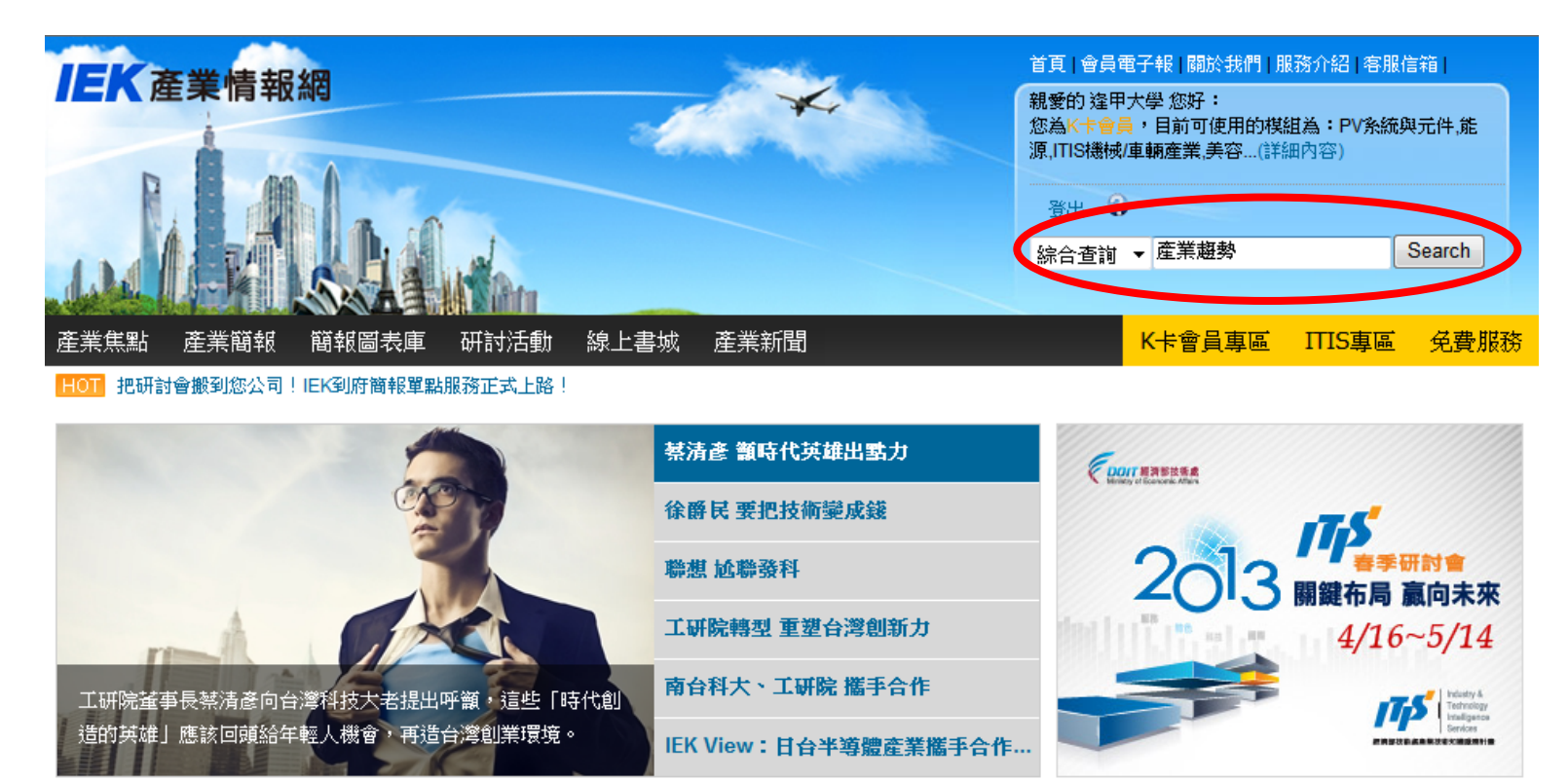

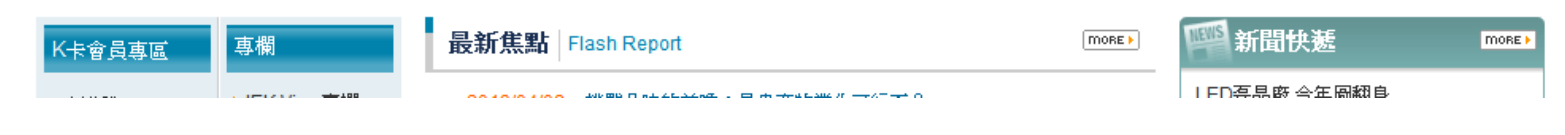

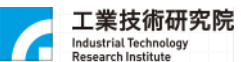

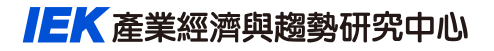

**進階搜尋**

• **設定檢索條件,精確搜尋需要的資料類型**

□ IEK産業情報網 > 綜合查詢

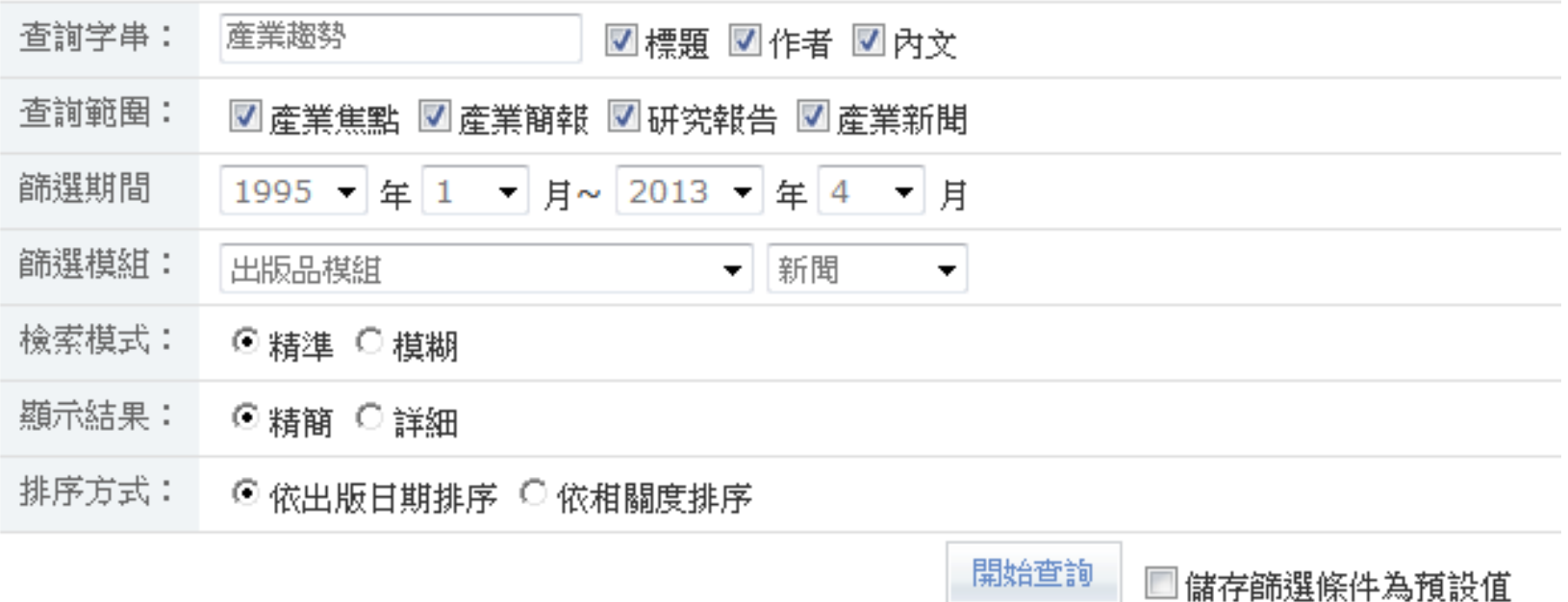

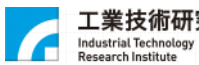

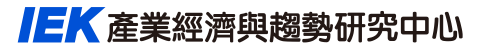

## **首次申請會員註冊說明 (for 個人使用者)**

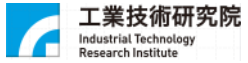

<span id="page-12-0"></span>**IEK** 產業經濟與趨勢研究中心

### **『新會員註冊』流程圖 首次申請會員 P. 4-10**

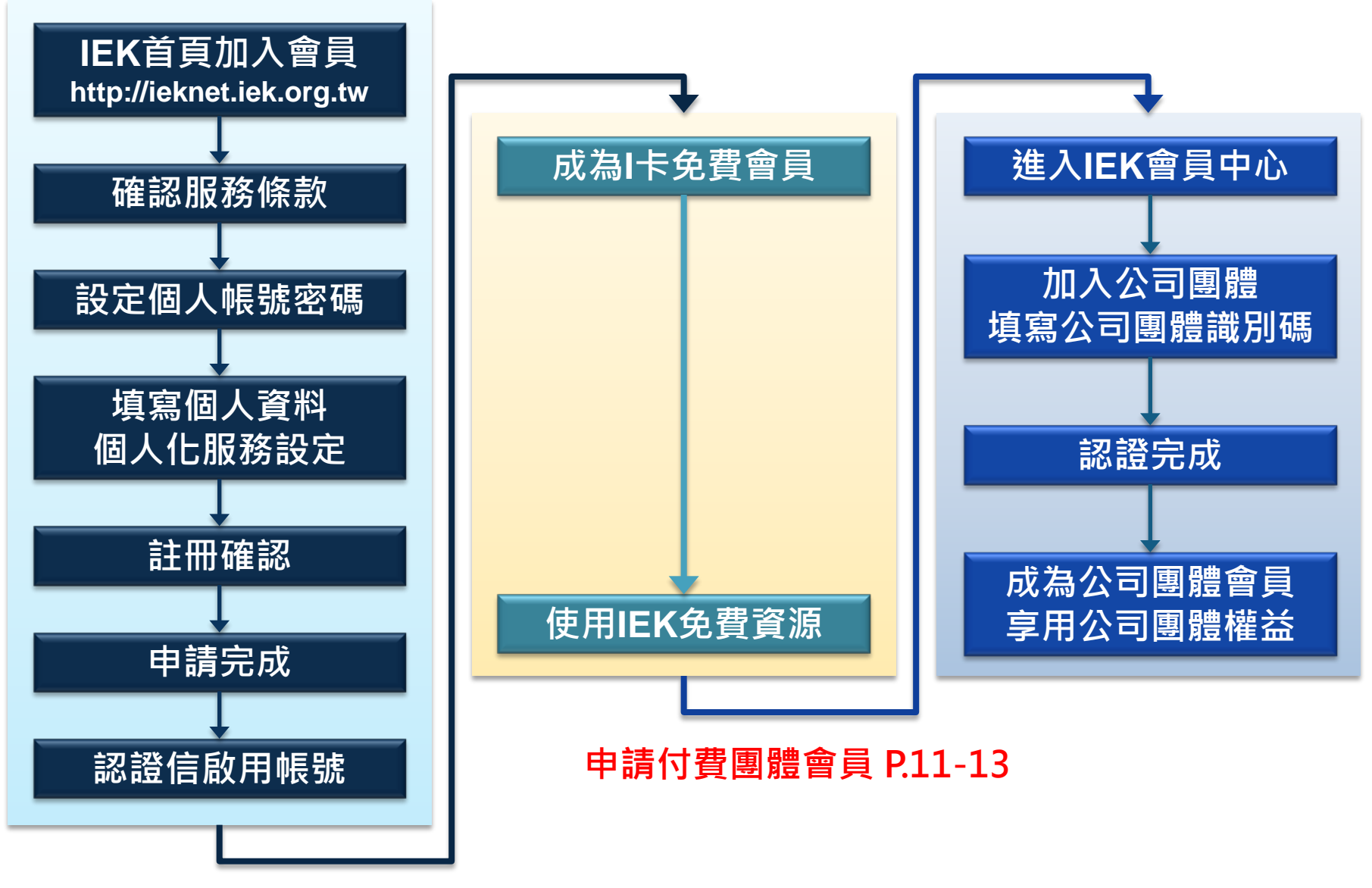

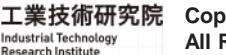

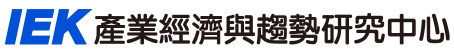

## **[首次申請會員](#page-12-0)-登入網站加入會員**

#### ieknet.iek.org.tw  $\mathbb{C}$

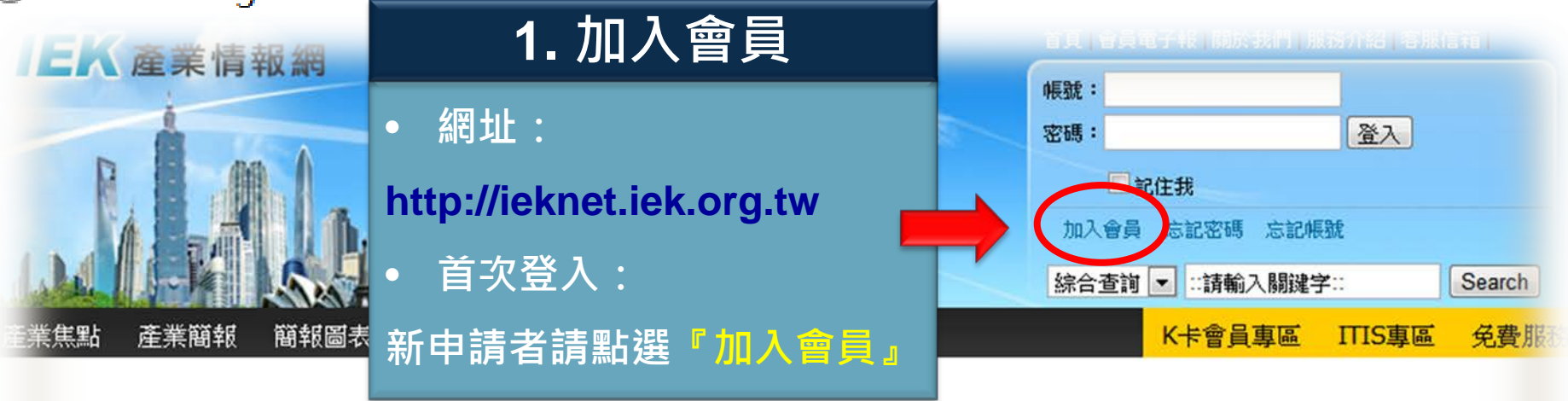

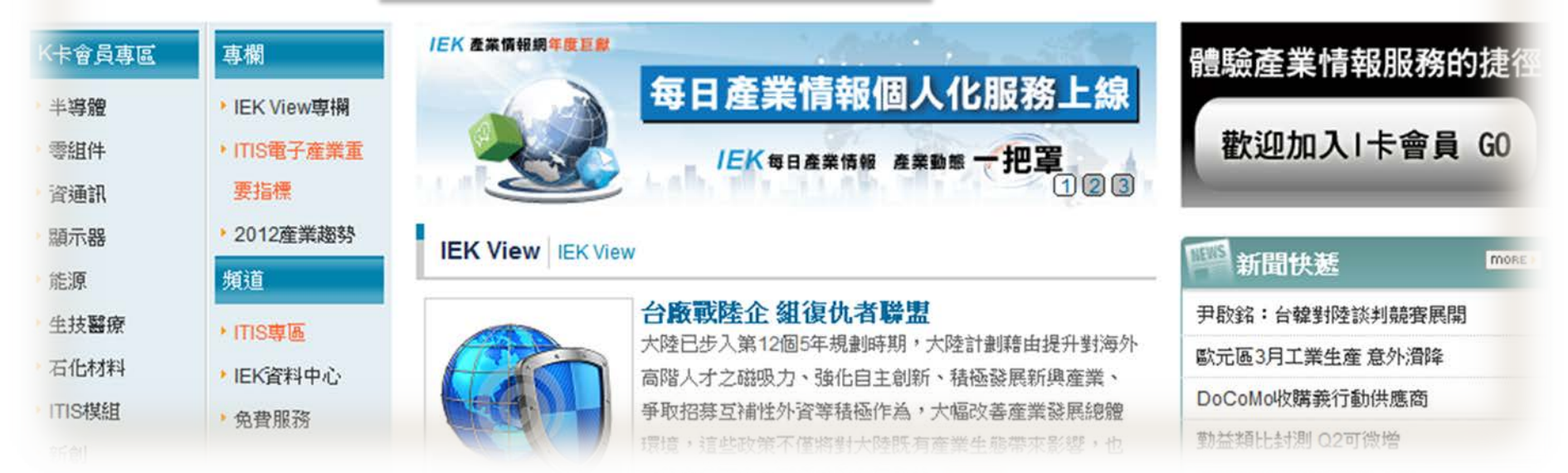

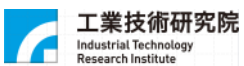

#### IEK產業經濟與趨勢研究中心

## **[首次申請會員-](#page-12-0)服務條款確認**

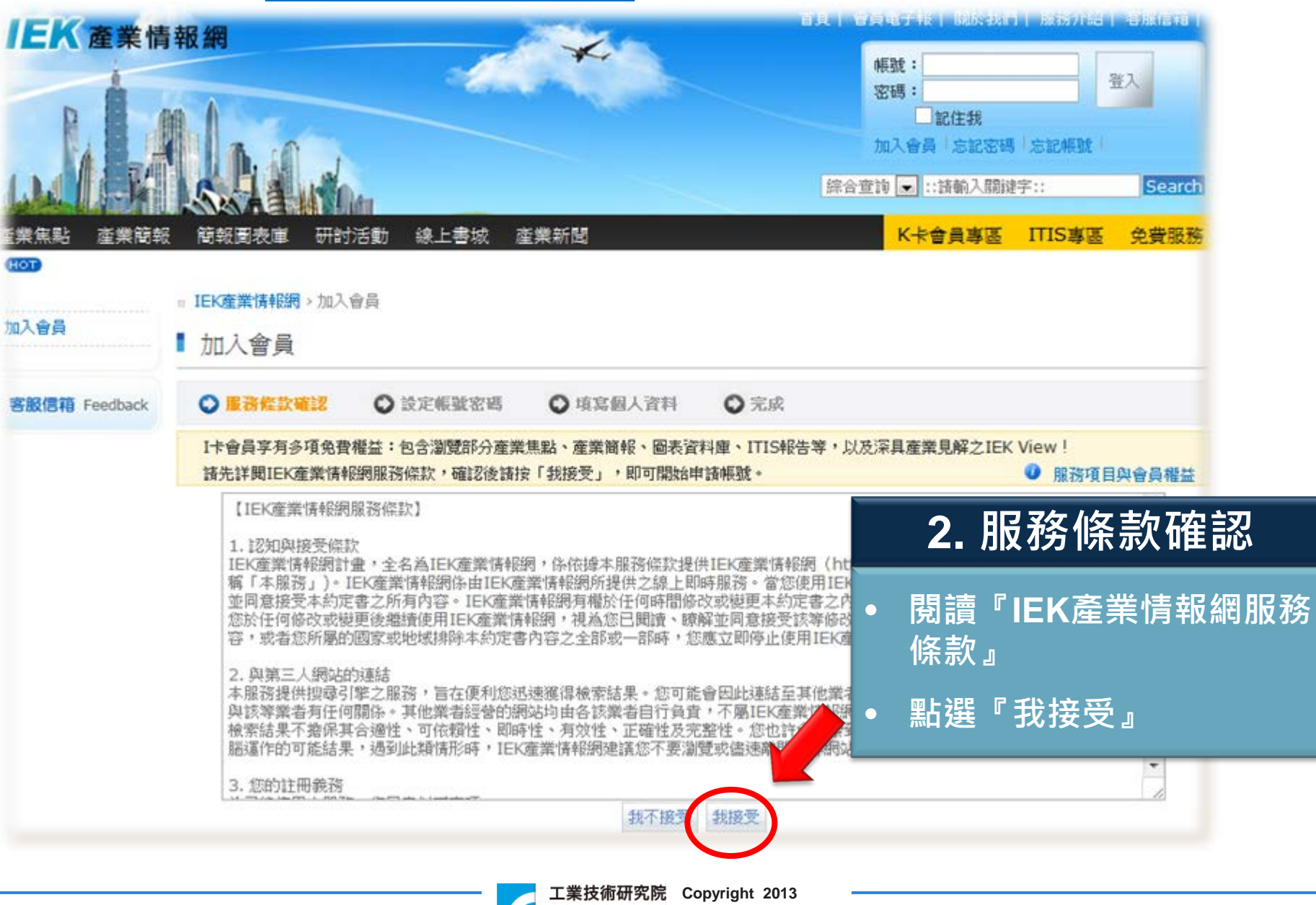

Industrial Technology<br>Research Institute

7.

**All Rights Reserved**

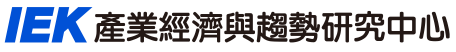

## **[首次申請會員-](#page-12-0)設定帳號密碼**

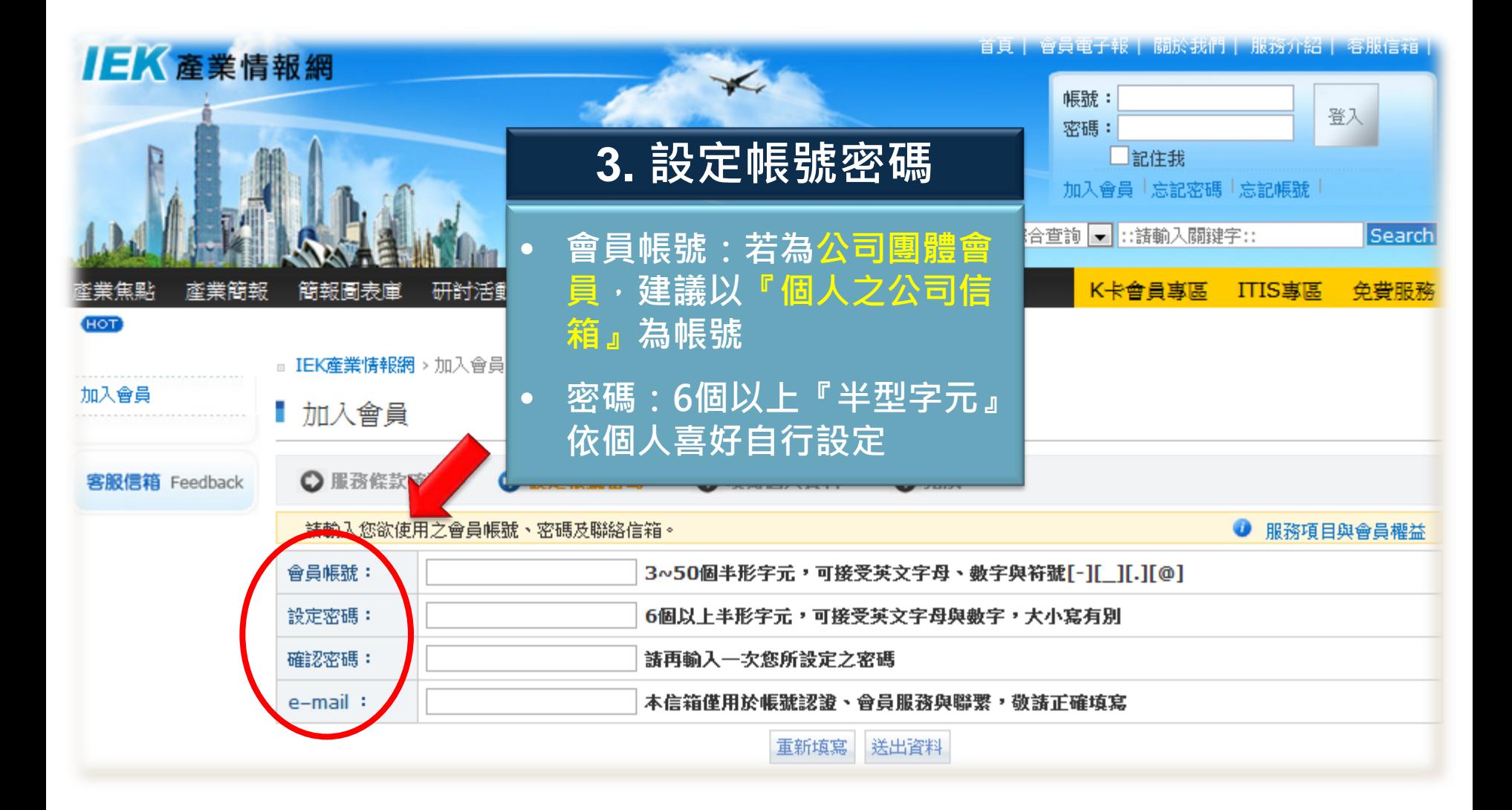

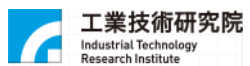

#### IEK產業經濟與趨勢研究中心

## **[首次申請會員-](#page-12-0)填寫個人資料**

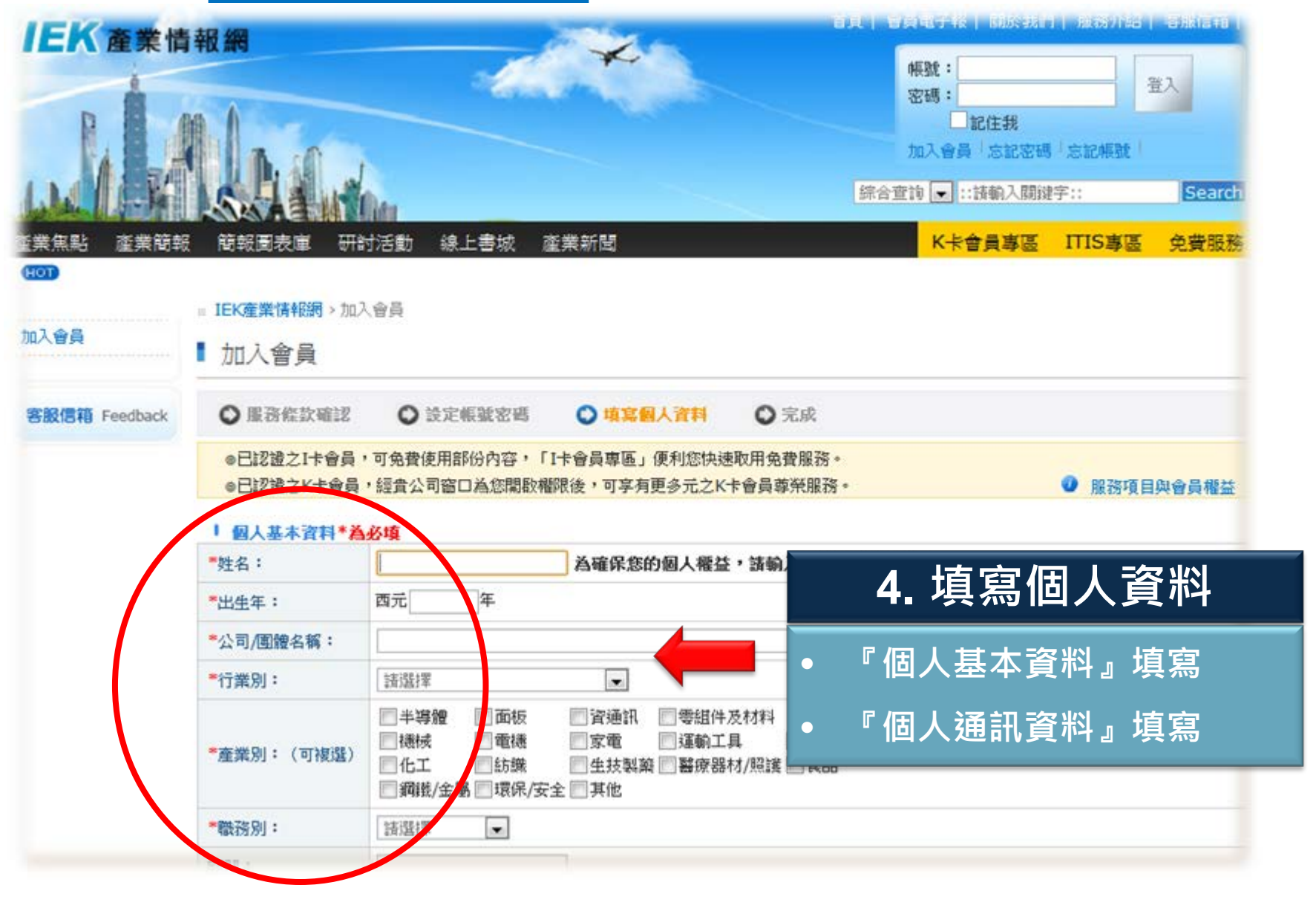

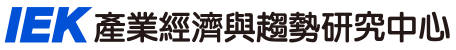

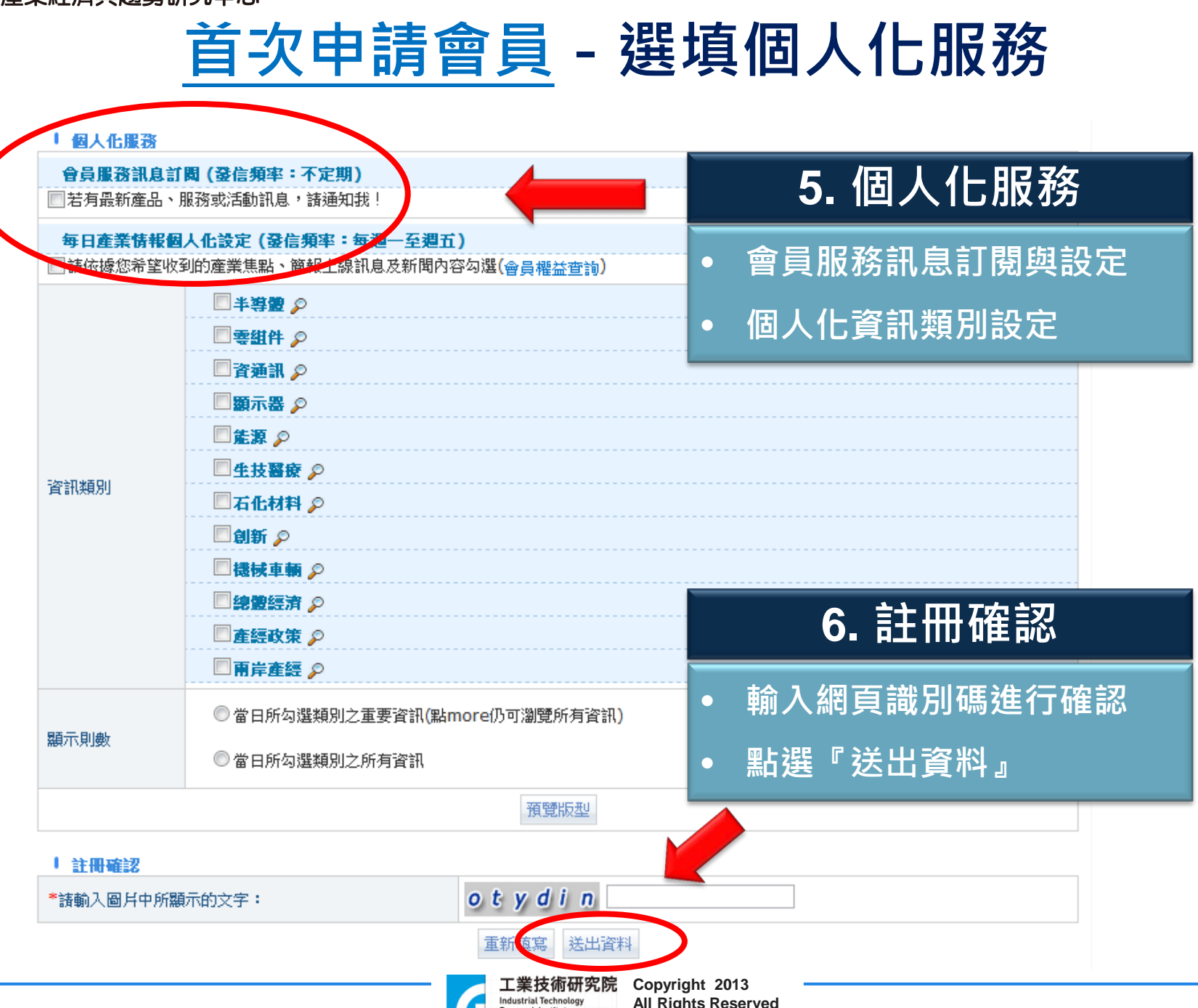

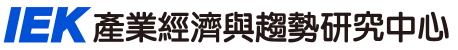

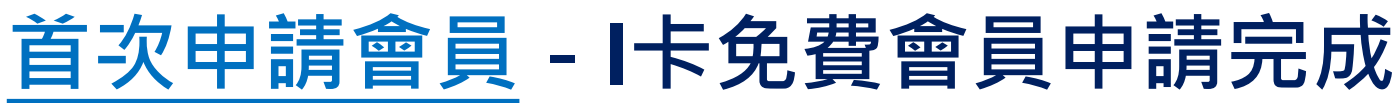

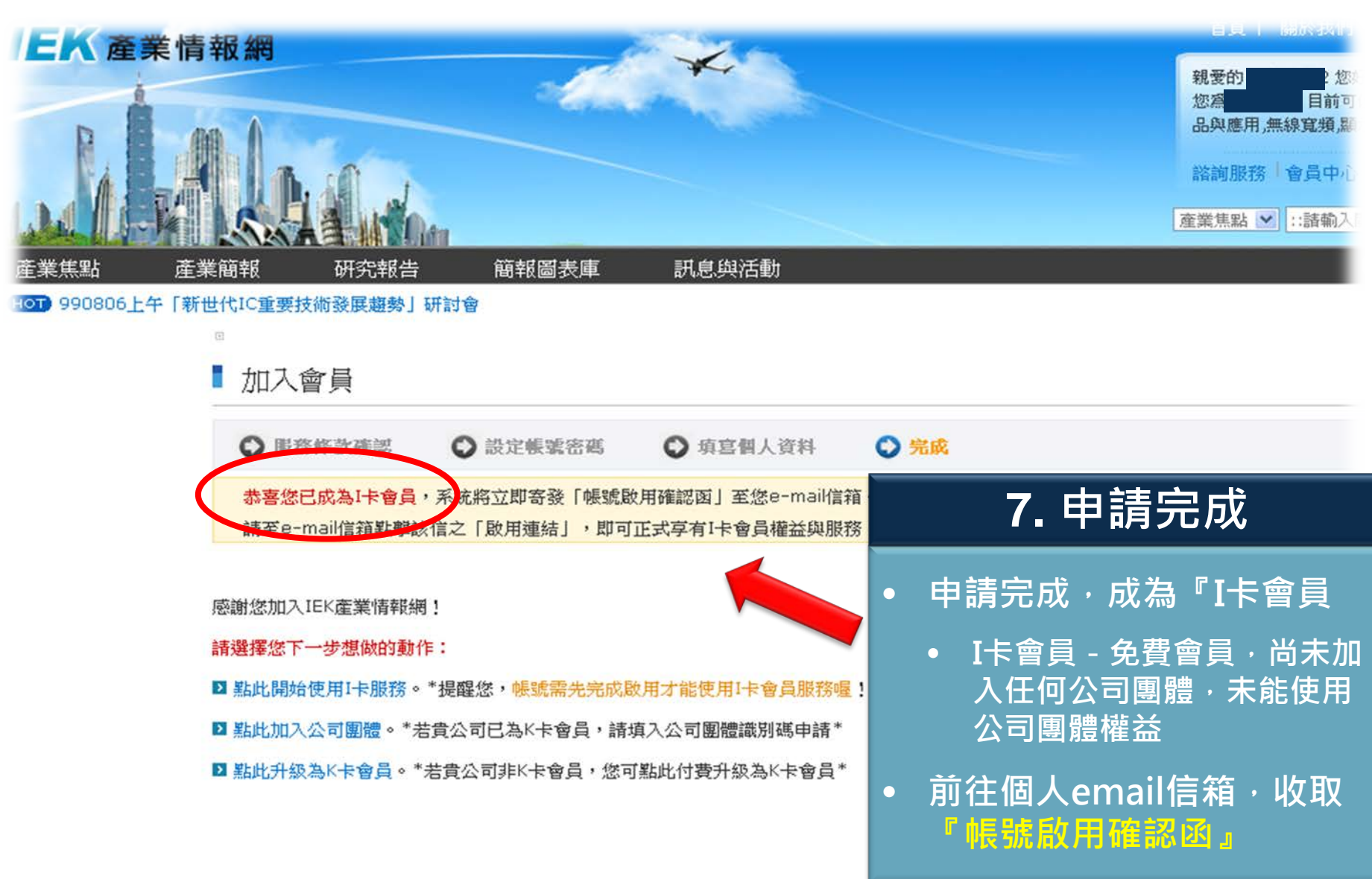

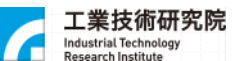

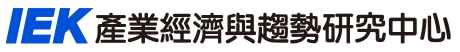

## **[首次申請會員-](#page-12-0)會員帳號啟用**

- **申請者請至個人email信箱收取認證信件**
- **認證信件範例:**

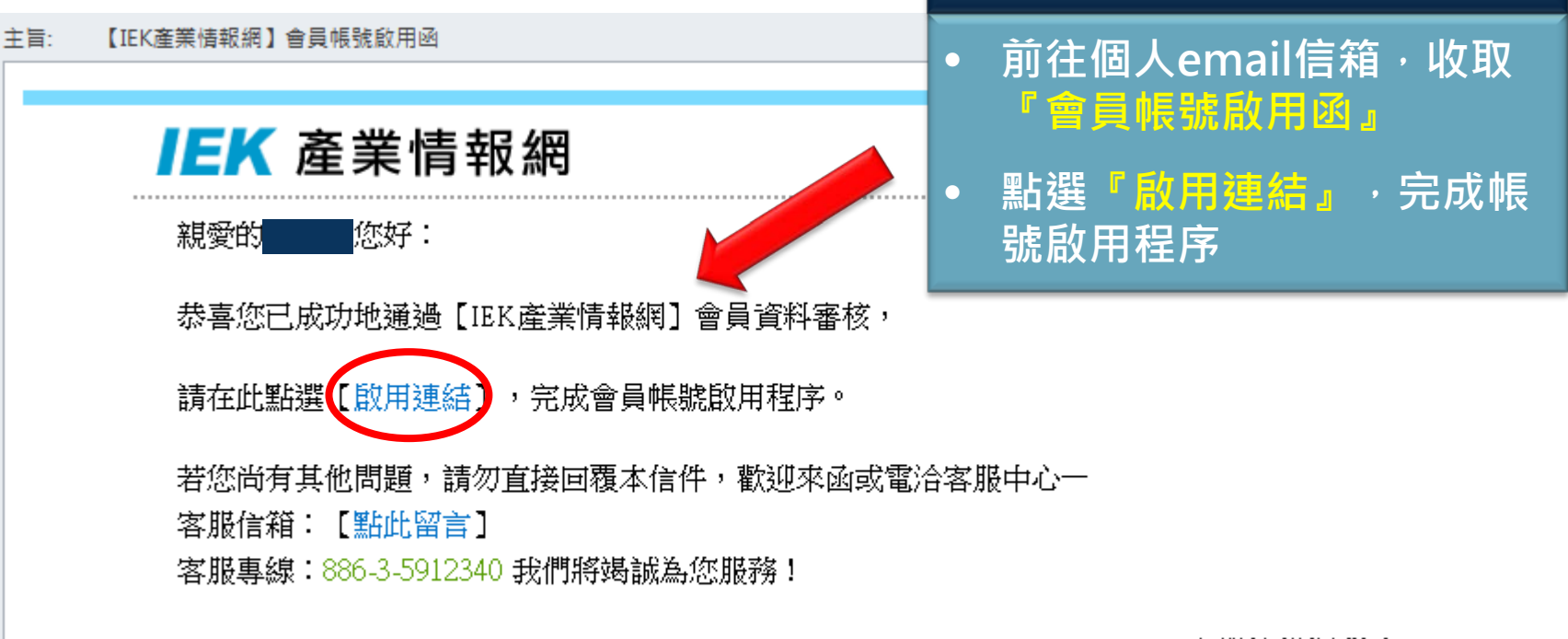

IEK產業情報網 敬上

**8. 啟用帳號**

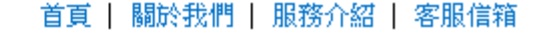

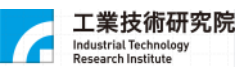

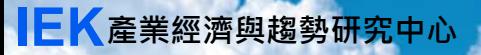

# THANK YOU

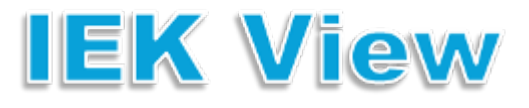

**http://ieknet.iek.org.tw/**

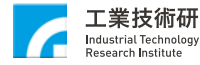